## ADEL 高水平教練教育計畫課程操作步驟

步驟一、

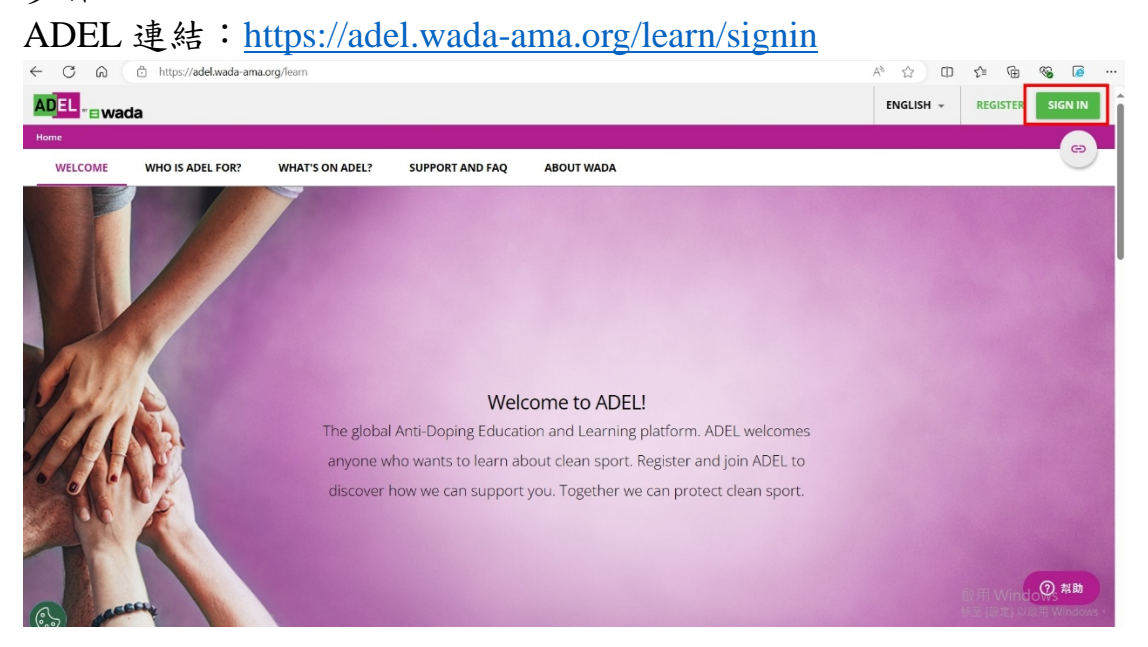

請點選頁面最右上角「sign in」,請參閱上圖紅色方框處。 點入後會出現登入頁面,如下圖。 已有帳號密碼者,請直接輸入帳號密碼登入。 若沒有請點選最下方「Register here」申請帳號。 若忘記帳號密碼,請點選「Forgot your password or username?」

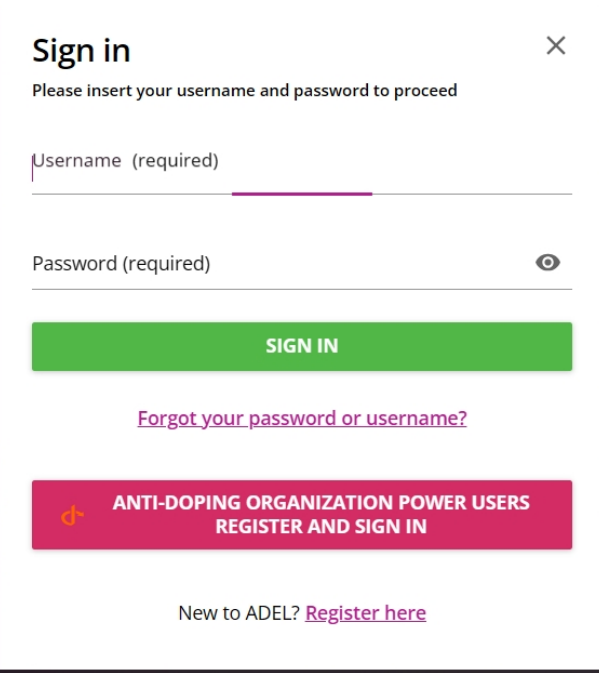

## 步驟二、

成功登入後,請將網頁拉至最底,選取繁體中文。請參閱下圖。

## Browse education programs and resources in your preferred language

WADA aims to provide the content published in English first, then in French and in Spanish.

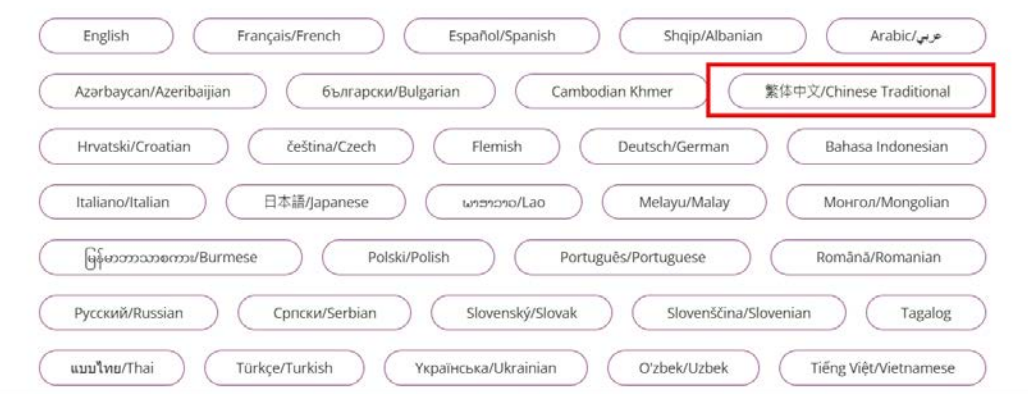

步驟三、

選取完閱讀語言後,請在課程表單上找到「高水平教練教育計畫」點選進入課程。

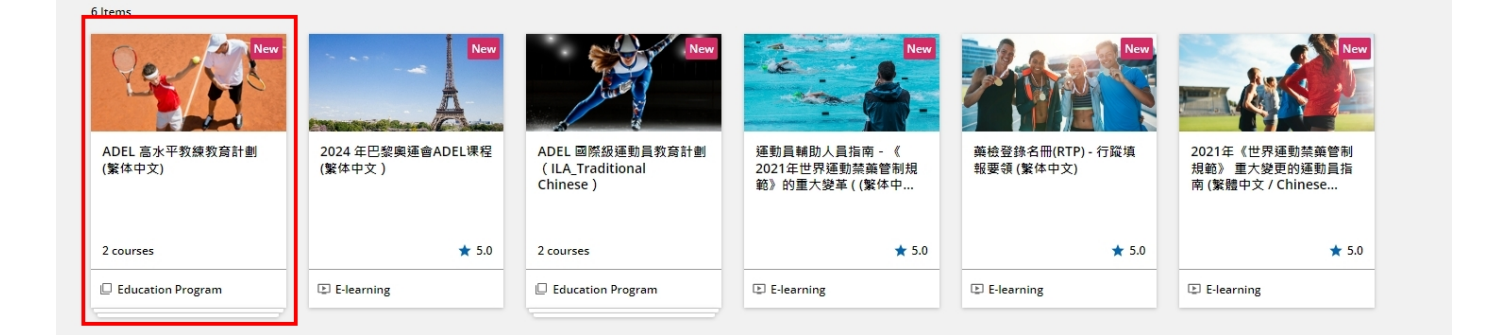

步驟四、

完成課程後,便可下載證書,如下圖

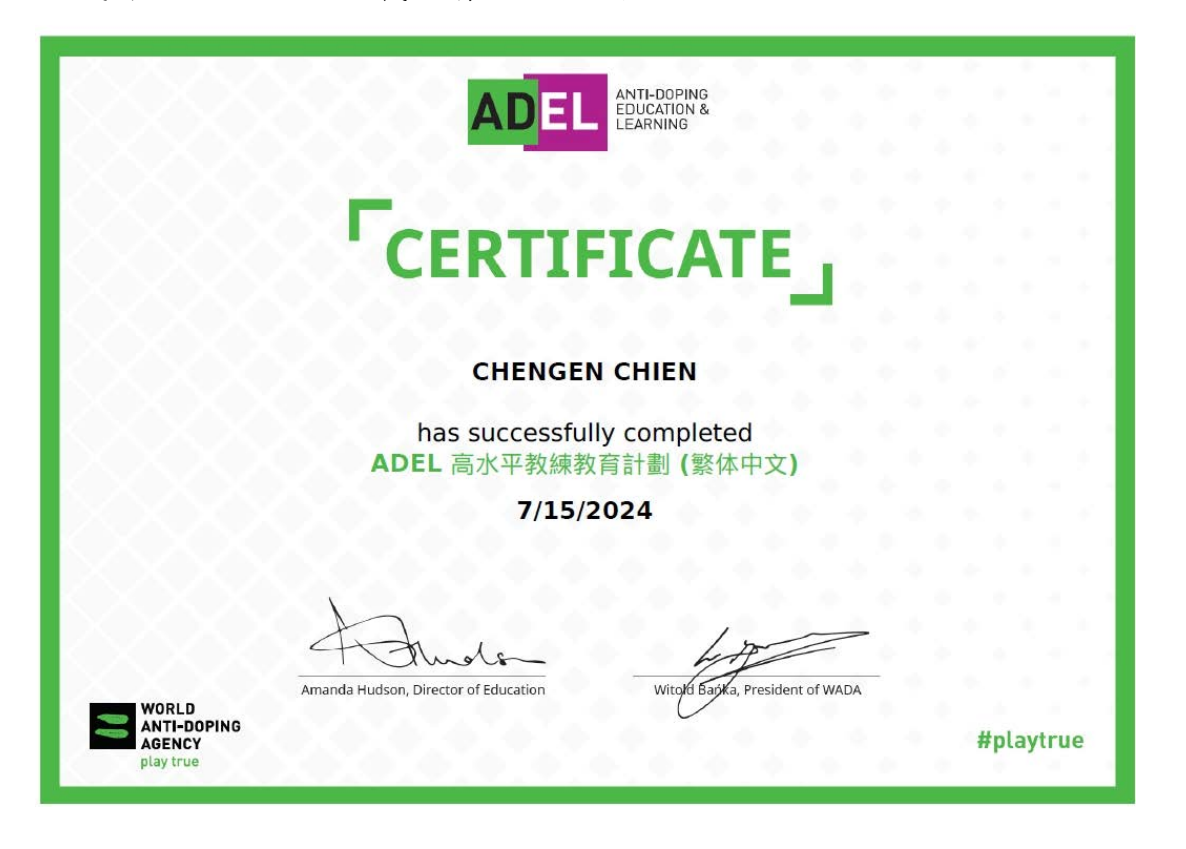

3

<span id="page-3-0"></span>Loading